# 使 用 手 冊 **Quick Guide** 無 線 讀 卡 分 享 器 **Wi-Reader Pro**

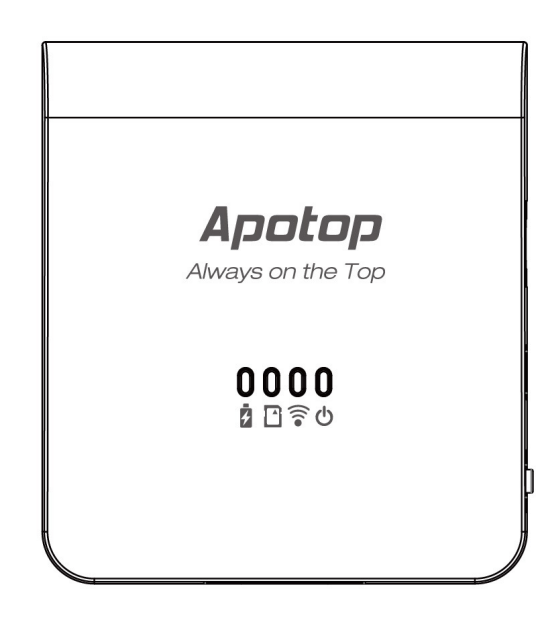

**Copyright © 2012, Carry Technology Co., Ltd. All Right Reserved** 

## 目錄**/Catalog**

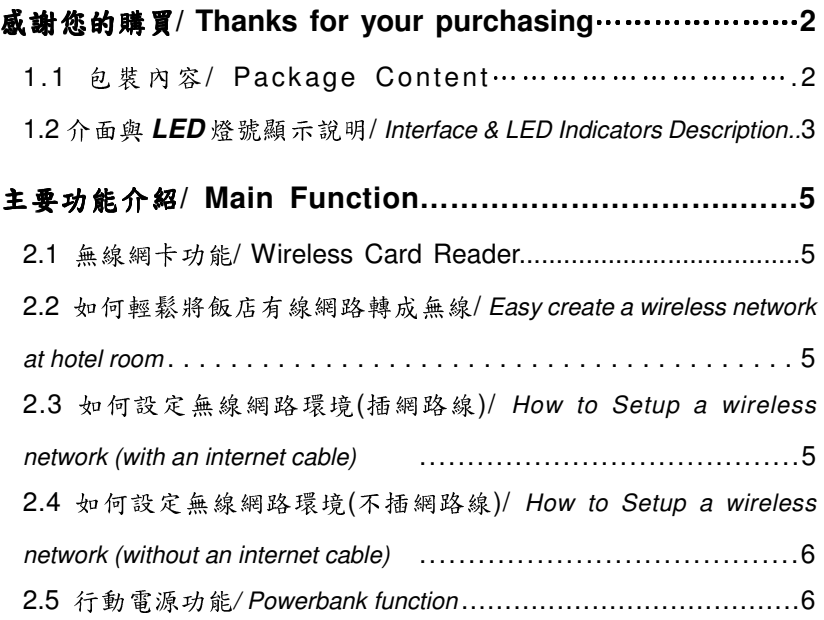

## **NCC** 警語 **/ FCC Compliance and Advisory Statement**……**8**

#### 感謝您的購買**/ Thanks for the Purchasing**

**Wi-Reader Pro Pro** 無線讀卡分享器整合了無線讀卡機、無線路 由器以及行動電源等三種功能。此產品專為平板電腦、智慧型手機設 計。藉由內建的可充電電池提供電源,讓無線裝置不需透過與電腦的連 接,直接經由 **SD** 記憶卡或是隨身碟,來無線分享及傳輸您的檔案及照 片,除此之外,整合無線路由器的功能,連接網路線後,使用者可以相 當方便連接至網際網路,可在一般房間大小的空間分享無線網路,小型 化設計便於旅行時攜帶且可滿足基本的無線網路使用需求,內建電池也 可做為智慧型手機的行動電力站。

#### 產品使用前請先至 **Google Play Store** 或 **Apple App store** 免費下載 **Wi-Reader Pro App**,並完成安裝。

 Wi-Reader Pro is a wireless storage (USB flash drive or SD card) and wireless router. For Wireless Storage function, you can download the special designed iOS or Android App: **"Wi-Reader Pro"** based on storage media with **FAT16**, **FAT32, exFAT** and **NTFS** File System

Wi-Reader Pro can be powered from USB Power Adapter or PC/ Notebook with USB port. Wi-Reader Pro has embedded battery for portable usage.

**Please install Wi-Reader Pro App at Google Play Store or Apple App Store before first usage.**

- 1.1 包裝內容/ Package contents
	- 1. 1 組無線讀卡機Wi-Reader Pro (有內建電池,請於第一次使用 前將電池充滿)
	- 2. 1 條USB Cable
	- 3. 1 份使用手冊

The package contains the following items

- 1. 1 x Wi-Reader Pro (has built-in battery, please have it full charged before first usage)
- 2. 1 x USB Cable
- 3. 1 x Quick Guide

1.2 介面與 LED 燈號顯示說明/

#### Interface & LED Indicators Description

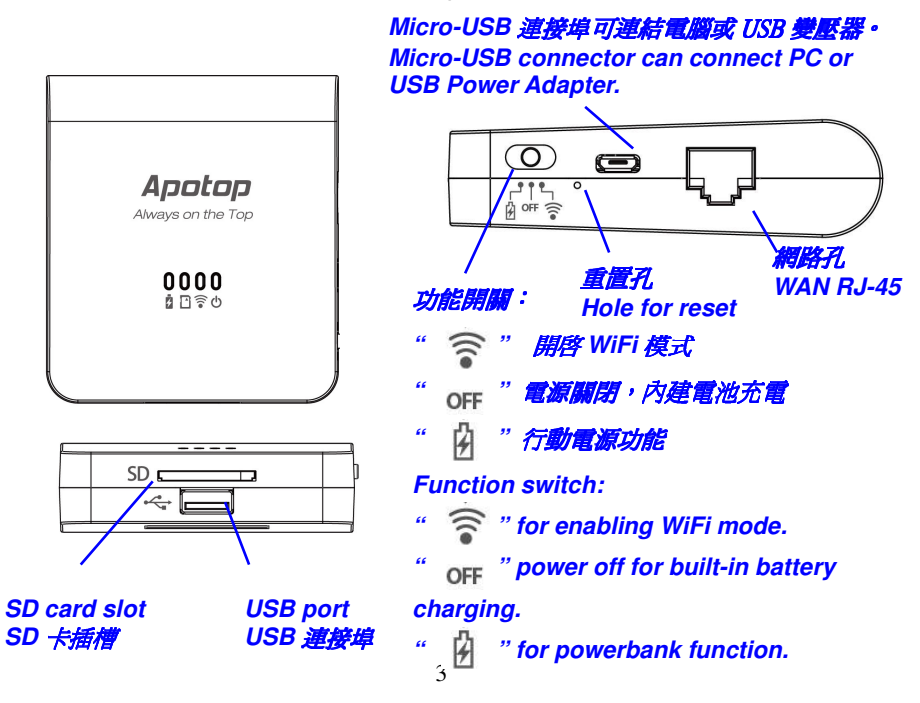

LED 燈號指示於外殼上方(由右至左依序如下):

# **1.** 電源**/**低電量**(**綠色 **/** 橘色**)**

1. 指示燈亮綠色表示電力充足以及切換至無線網路模式; 2. 指示燈亮橘色表示電池電力不足,須盡快進行充電。

# **2.** 無線網路啟動**(**藍色**)**

3. 顯示目前無線網路已經啟動,可以使用。

#### **3. SD** 卡**/**隨身碟插入與讀寫**(**綠色**)**

4. 指示燈亮綠色,顯示 SD 記憶卡或是隨身碟已經插入,燈號閃 爍,顯示進行資料傳輸。

# **4.** 電池充電中**(**紅色**)**

指示燈亮紅色,表示連接 USB 線正在對內建的電池進行充電, 紅色燈號熄滅表示已經充電完成(註:電力充足時將不會充電)。

**5.** 重置按鈕 **(**位於右側重置按鈕孔內**)** 

操作步驟:

1. 開啟 WiFi 模式,確認無線分享器的電源已正確供應。

- **2.** 確認無線網路連線之藍色燈號閃爍。
- **3.** 使用迴紋針等尖端的工具插入重置按鈕孔,按壓超過 3 秒,待藍色燈號熄滅後,請放開重置按鈕孔,即可回復出廠 設定。

**LED Indicators on top panel: (From R to L):** 

**1. PWR LED / Battery Low LED (Green / Orange):**  Indicates Wi-Reader Pro is Power On. (Green color). Indicates the power of embedded battery is keeping in Low stage (Orange color).

# **2. WiFi LED (Blue):**

Indicates the Wireless LAN is keeping in working stage.

### **3. Access LED (Green):**

Indicates Media In/ Out and R/W Access LED.

### **4. Battery Charger LED (Red):**  Indicates the External power (USB DC5V) is charging the

embedded battery of Wi-Reader Pro.

#### **\* Charger LED will turn off when charging is finished**

#### **5. Reset (3Sec) button on the right side:**

First, please make sure you had powered on the Wi-Reader Pro and WiFi LED (Blue) is keeping in working stage, then you can **use a kit to press** the Reset button. After pressing **3 seconds,** you will see **WiFi LED (Blue) will turn off.**  Currently, you can **release the button** for recovering it to **Default Network setting.**

#### 主要功能介紹**/ Main Function**

2.1 無線讀卡機/ Wireless Card Reader

如何使用 Wi-Reader Pro 無線讀卡功能/ How to use Wi-Reader Pro

Storage Function

1. 請至 App Store 安裝 Wi-Reader Pro 應用程式。

Install Wi-Reader Pro App from Apple App Store on iPhone/ iPad.

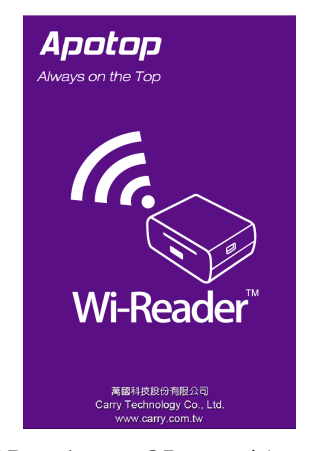

2. 插入儲存媒體 (USB 隨身碟或 SD 記憶卡)至 Wi-Reader Pro 本體, 開啟 Wi-Reader Pro 電源並等待 35秒,至藍色 LED 指示燈閃爍。 Plug a storage media (USB Pen Drive or SD Card) into Wi-Reader Pro. Power it on and wait for the blue led flickering (about 35 sec)

3. 在 iPad/ iPhone 中的"設定-WiFi"中選擇連結至 Wi-Reader Pro\_xxxxxx 。(標示如 Wi-Reader Pro 本體背後之 SSID)。 Select and connect to "Wi-Reader Pro\_xxxxxx"(see SSID number from the back of it) from Settings->Wi-Fi of iPad/ iPhone.

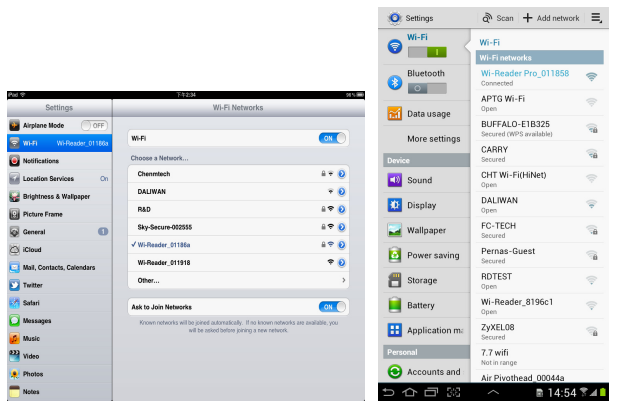

4. 開啟 Wi-Reader Pro 應用程式, SD 記憶卡或 USB 隨身碟裡的影 片、相片、音樂、文件會被自動分類到各個資料夾,當然也可以直接點 進記憶卡或隨身碟來瀏覽檔案。

Launch Wi-Reader Pro App. You can see **Videos**, **Photos**, **Music** and **Documents** folder and your SD card/ USB flash drive files would be automatically classified. Or you can click Folder view; then browse and view the files.

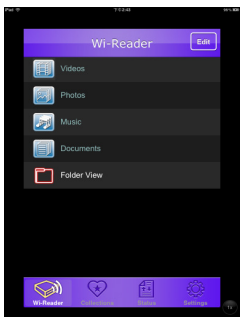

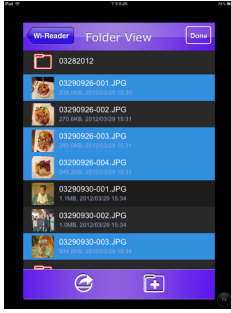

5. 自 SD Card/ USB 隨身碟傳送檔案到 iPad/ iPhone

請點按畫面右上角的 Edit 可以開始選擇檔案,選擇完畢後再按左下方 的小圖示,便可以進行下載、移動、更名或刪除等動作。

Download files from Wi-Reader Pro. Click Edit at the up-right of the screen and you will be able to select the file(s) to download to Photos App/ download to Wi-Reader Pro App(in Collections section), Move, Rename or Delete.

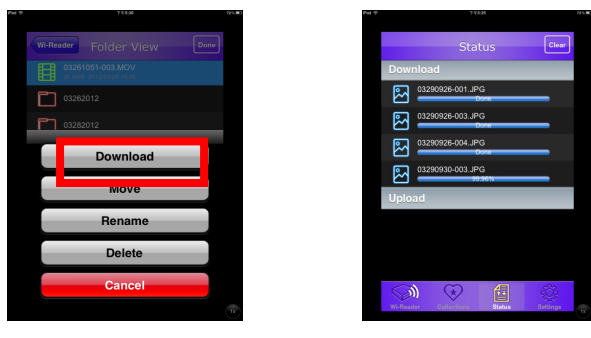

6. 將相簿裡的相片影片傳送至 SD Card/ USB 隨身碟

請點按收藏區的圖示,再點選從相片膠捲上傳。便可以開始選擇相片/ 影片。選取後請點按 Done,就完成傳送檔案至 SD Card/ USB 隨身碟。 Upload pictures/ videos from Camera roll or files in Collections. Click Collections icon and then click "Upload From Camera Roll" You can select pictures/ videos to upload. After selecting the files; click done to complete upload the files.

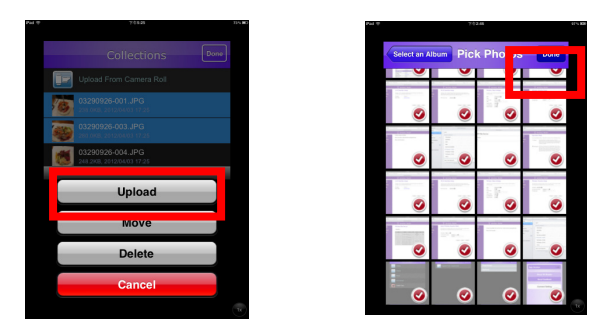

**Wi-Reader Pro App** 支援的檔案格式如下/ Wi-Reader Pro

Supports files format as follows

- 影片 Video:**M4V / MP4 / MOV**
- **音樂 Music: MP3 / WAV / AAC**
- 相片 Picture: **JPG / BMP / PNG / GIF**
- 文件 Ducument:**PDF / DOC / PPT / TXT / HTM/XLS**

2.2 如何輕鬆將飯店有線網路轉成無線網路/ **Easy create a wireless network at hotel room** 

使用飯店網路線(在不需使用者帳號以及密碼的情況下)/ With internet cable (need no User name/Password)

- **1.** 連接網路線至 Wi-Reader Pro 的 WAN Port。 Connect the internet cable to Wi-Reader Pro WAN port.
- **2.** 將網路線另一端接到飯店的網路孔。 Connect the other end of the cable to Ethernet hole of hotel (or ISP router).
- **3.** 打<sup>開</sup> Wi-Reader Pro 電源並等待約 <sup>35</sup> 秒。 Power on the Wi-Reader Pro and wait about 35 sec
- **4.** <sup>在</sup> iPad <sup>或</sup> iPhone 的"設定**-WiFi**"中選取 Wi-Reader Pro\_xxxxxx。(標示如 Wi-Reader Pro 本體背後之 SSID) 。 Choose a WiFi Network: **"Wi-Reader Pro\_xxxxxxxx"(See**

**individual SSID of each Wi-Reader Pro)** 

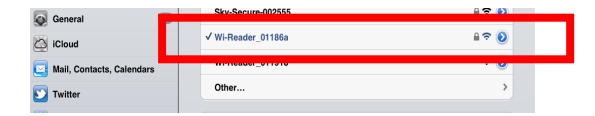

- 5. 打開 iPad/ iPhone 瀏覽器(例如 Safari),你現在應已連上網路了! Open iPad / iPhone Browser – ex. Safari, and you should get on Internet now!
- 更改密碼**/** Password Change

連結至 **Wi-Reader Pro(**見 **2.3** 步驟 **1-5)** 

在右邊功能欄點選 **Wireless**,於下拉選單中的 **Security** 裡的 **Encryption** 可選擇加密方式。

開啟 **Wi-Reader Pro** 密碼保護功能將可預防任何未經授權的連結 至無線網路或讀卡功能,**Encryption** 中可選擇加密方式,請在 Pre-share Key 欄位設定 Wi-Reader Pro 密碼,更改後請點選

#### **Apply Changes** 以利設定更新。

At "Wireless" - "Security" (See **2.3 step 1 – 5** to enter setup page)

Choose the type of Encryption.

Turning on the Wi-Reader Pro Security will prevent any unauthorized access to the wireless network and storage device. Setup the password of Wi-Reader Pro at Pre-Share Key, after updating it, please click **Apply Changes.**

#### 萬國科技

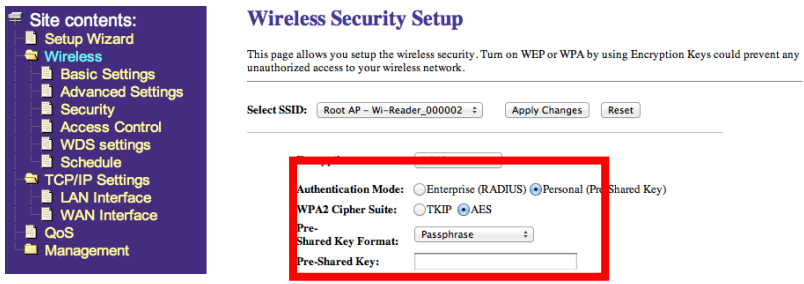

更改 **Wi-Reader Pro** 無線網路名稱**/** Change the name of SSID

#### 連結至 **Wi-Reader Pro(**見 **2.3** 步驟 **1-5)**

在右邊功能欄點選 **Wireless**,於下拉選單中的 **Basic Settings** 裡的 SSID 欄位可更改 Wi-Reader Pro 網路名稱。更改後請點選 Apply **Changes** 以利設定更新。

At "Wireless" – "Basic Settings" (See **2.3 step 1 – 5** to enter setup page)

You can change the name of SSID for your Wi-Reader Pro. Click

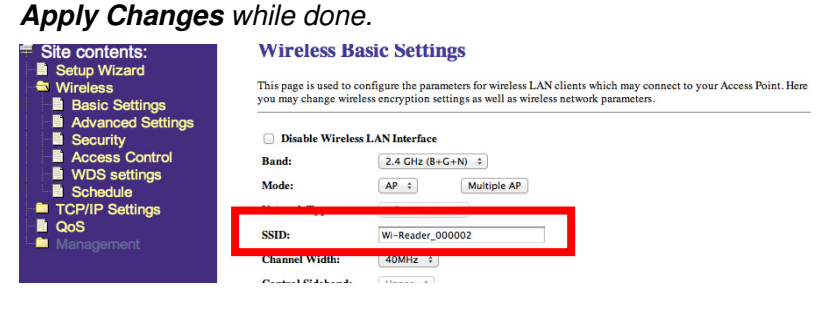

**2.3** 如何設定無線網路環境**(**插網路線**)/ How to setup a wireless network (with an internet cable)**

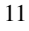

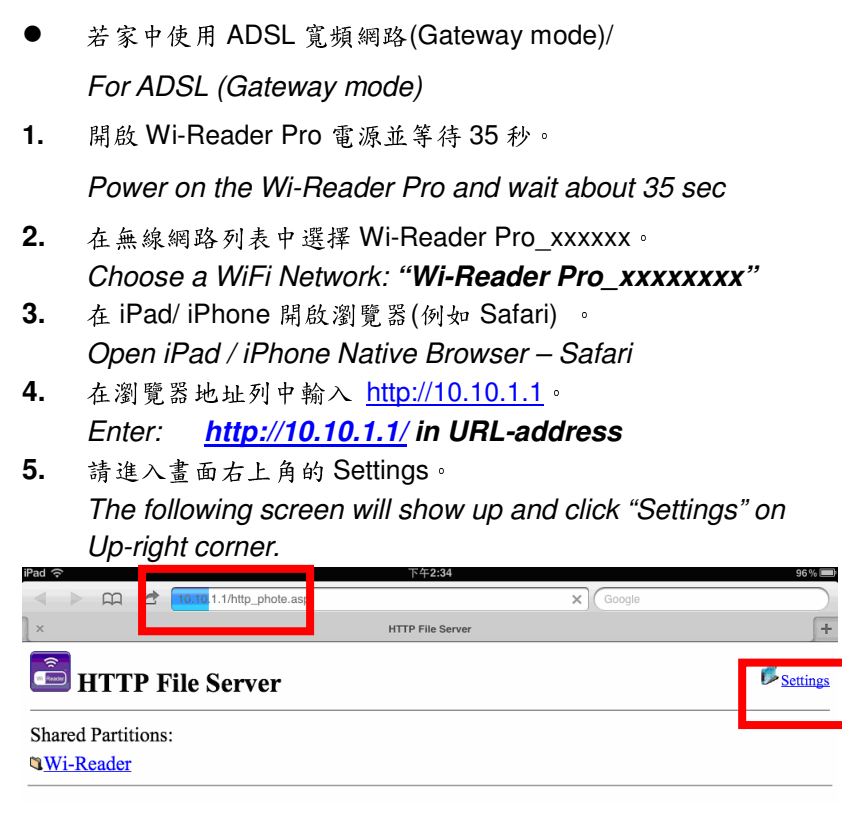

**6.** 此步驟請直接點按 Next。 Refer to the following Web U/I and click **"Next"**.

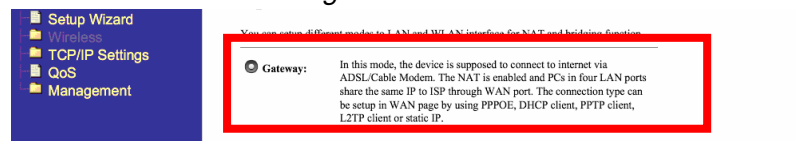

#### **7.** LAN Interface Setup

為了同時使用 Wi-Reader Pro 的讀卡功能,你不需要更新 IP Address

以及 Subnet mask。請直接點按 Next。

**In order to use storage function of Wi-Reader Pro, you don't need to update the IP addresses, subnet mask for Wi-Reader Pro. Please click "Next" directly to skip it.** 

**8.** WAN Interface Setup

在此以 ADSL 寬頻網路為例設定,請選擇 PPPoE 撥號網路,並請輸入

網路供應商提供的使用者名稱以及密碼,然後點按 Next。

<sup>若</sup>是透過網路分享器連網,或只是使用無線讀卡機傳送資料,可以維持 "DHCP Client"的設定值,可以直接點選 Next。

For Example: Select PPPoE for ADSL on WAN interface. User Name and Password need to be done and click "Next". If Wi-Reader Pro would be connected to internet through your original router or you just want to use the storage function of Wi-Reader Pro, you can keep it in "DHCP Client" and click "Next" directly.

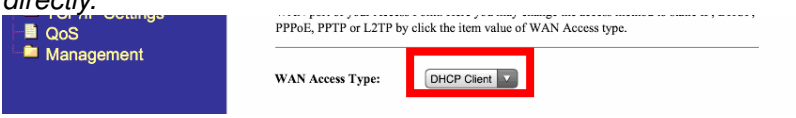

**9.** 在 Wireless Basic Settings,你可以更改 Wi-Reader Pro 的無線 網路名稱,若不想要變動名稱,也可以直接點按 Next。 Wireless Basic Settings for using **different SSID** for your Wi-Reader Pro. Also, if you **do not want to change it**, please **click "Next" directly**.

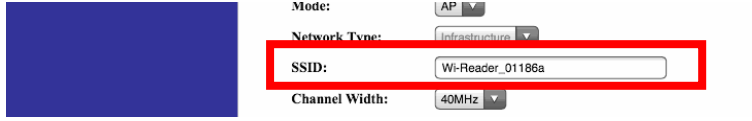

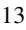

**10.** 在 Wireless Security 設定中,於 Encryption 可選擇加密方式。 開啟**Wi-Reader Pro** 密碼保護功能將可預防任何未經授權的連結 至無線網路或讀卡功能,在更新後點選 **Finished** 並等待約 **20** 秒,以連結至您新設定的 以連結至您新設定的 **SSID** 或密碼。

At "Wireless" - "Security" (See 2.3 step 1 – 5 to enter setup page) Choose the type of Encryption.

Turning on the Wi-Reader Pro Security will prevent any unauthorized access to the wireless network and storage device. Setup the password of Wi-Reader Pro at Pre-Share Key, after updating it,

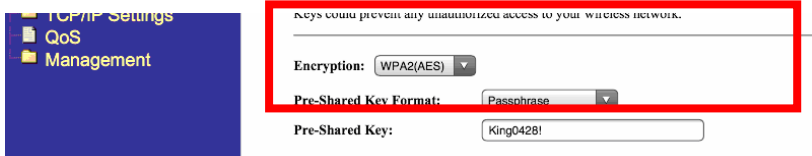

## 2.4 如何設定無線網路環境(不插網路線,直接連線至現有無線分享器) **How to setup a wireless network (without an internet cable, connect to original wireless router)**

- 無線網路橋接模式/ WiFi Repeater Mode
- **1.** 開啟 Wi-Reader Pro 電源並等待 35 秒。

Power on the Wi-Reader Pro and wait about 35 sec

- **2.** 在無線網路列表中選擇 Wi-Reader Pro\_xxxxxx。 Choose a WiFi Network: **"Wi-Reader Pro\_xxxxxxxx."**
- **3.** <sup>在</sup> iPad/ iPhone 開啟瀏覽器(例<sup>如</sup> Safari) 。

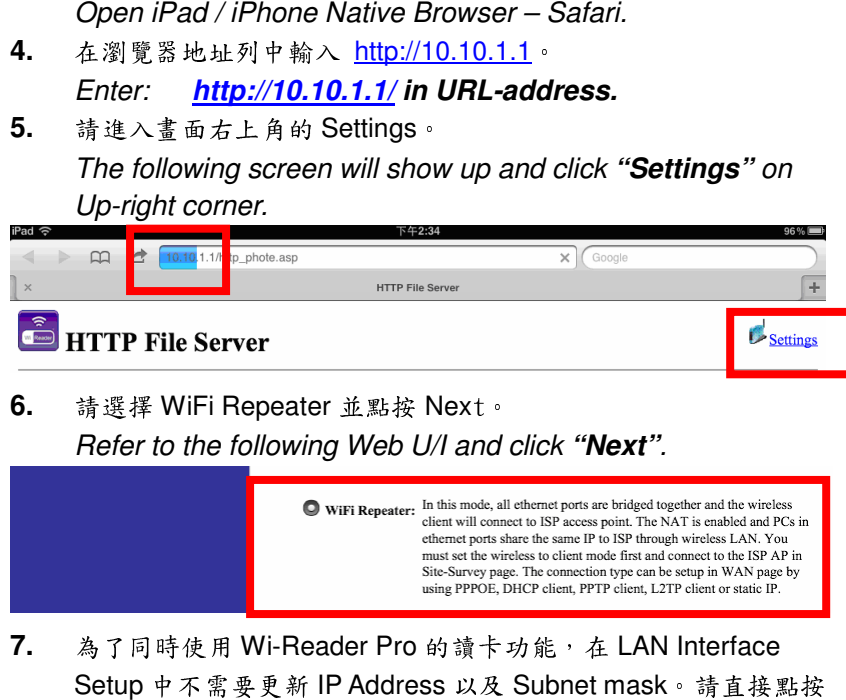

- Next。LAN Interface Setup In order to use storage function of Wi-Reader Pro, you don't need to update the IP addresses, subnet mask for Wi-Reader Pro. Please click "Next" directly to skip it.
- **8.** 在 WAN Interface Setup, 請使用預設值"DHCP Client"並點按 Next。

WAN Interface Setup. Please keep it in **"DHCP Client"** and click **"Next"** directly to skip it.

#### 萬國科技

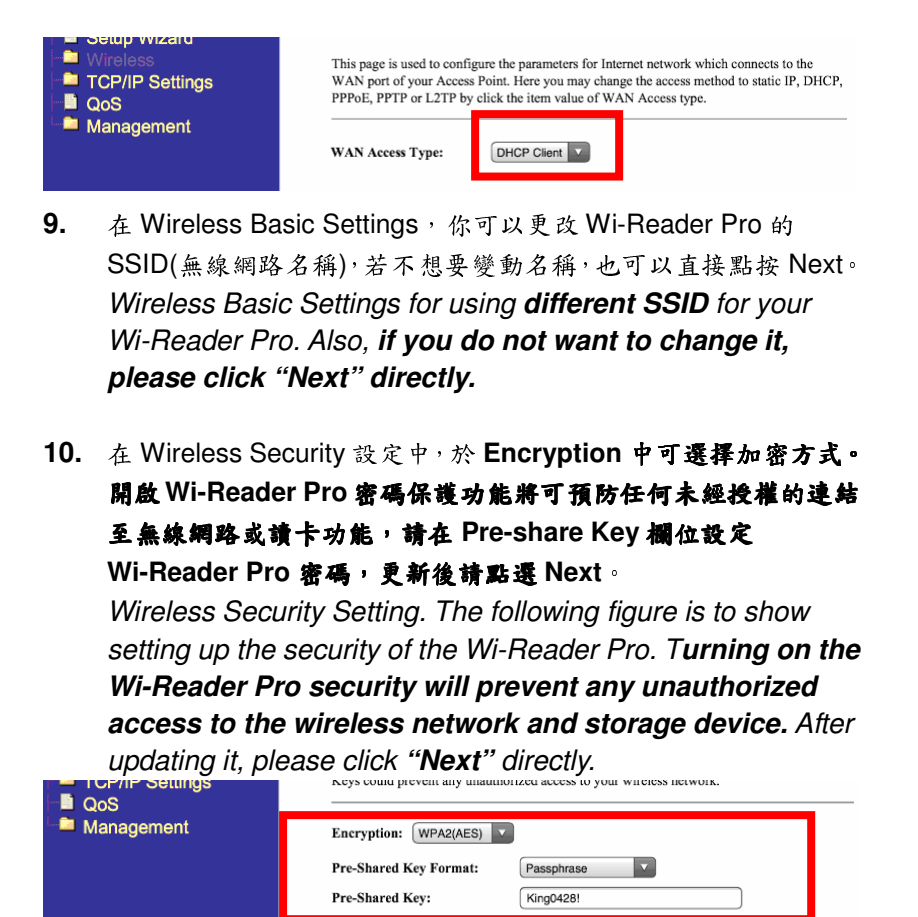

11. 在 Wireless Site Survey, 請選擇欲連接至現有無線分享器名稱, 並點按 Next。

Wireless Site Survey. You can select one of the **Wireless Router w. ISP connection**, then click **"Next".**

**12.** 接著在 Select Wireless Security mode, 在 Pre-Share Key 欄位 請輸入現有無線分享器密碼後點按 Finished, 等待約 70 秒, 即完 成設定變更。

**Please input (key in) the password of Wireless Router, then** please click **"Finished"** and wait about 70 seconds to finish setup.

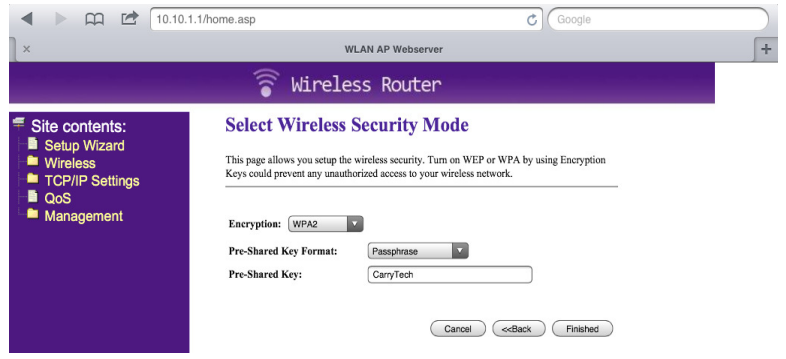

**13.** 設定完成之後,將可以透過橋接現有的無線網路,同時達成上網 與無線讀卡機之資料傳輸需求。

After that, Wi-Reader Pro will connect to the ISP Router through Wireless. Also, you can use both storage function and Internet by Wi-Reader Pro.

2.5 行動電源功能/ Powerbank Function

Wi-Reader Pro 內建可充電 2600mAh 電池,可做為智慧型手機的

行動電力站。

**Wi-Reader Pro has a built-in 2600mAn rechargeable battery and it can serve as a Powerbank for Smartphones.** 

 如何幫智慧型手機充電:請先將 **Wi-Reader Pro** 本體開關切換到 左手邊以啟動行動電源功能**(**電池圖示上方**)**,再將欲充電的智慧型 手機連結至 **Wi-Reader Pro** 的 **USB** 連接埠,即會開始充電 ,即會開始充電。 **How to charge a Smartphone: Please make sure the button of Wi-Reader Pro is on the left side (above the battery icon). Plug your Smartphone to the USB port of Wi-Reader Pro, and the charging will begin immediately.** 

內建可充電電池規格**/ Built-in rechargeable battery specification:** 

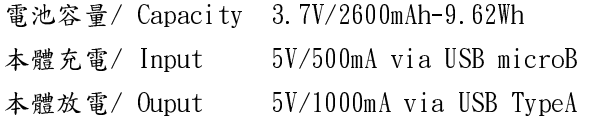

#### **NCC**警語

第十二條:

經型式認證合格之低功率射頻電機,非經許可,公司、商號或使用者 <sup>均</sup>不得得擅自變更頻率、加大功率或變更通原計之特性及功能。

第十四條:

低功率射頻電機之使用不得影響飛航安全及干擾合法通信;經發現有 干擾現象時,應立即停用,並改善至無干擾時方得繼續使用。 前項合法通信,指依電信法規定作業之無線電通信。低功率射頻電機 須忍受合法通信或工業、科學及醫療用電波輻射性電機設備之干擾。

#### **FCC Compliance and Advisory Statement**

This device complies with Part 15 of the FCC rules. Operation is subject to the following two conditions: (1) this device may not cause harmful interference, and (2) this device must accept any interference received, including interference that may cause undesired operation. This equipment has been tested and found to comply with the limits for a Class B digital device, according to Part 15 of the FCC rules. These limits are designed to provide reasonable protection against harmful interference in a residential installation. This equipment generates, uses and can radiate radio frequency energy and if not installed and used in accordance with the instructions, may cause harmful interference to radio communications. However, there is no guarantee that interference will not occur in a particular installation. If this equipment does cause harmful interference to radio or television reception, which can be determined by turning the equipment off and on, the user is encouraged to try correct the interference by one or more of the following measures:

1.Reorient the receiving antenna.

2.Increase the separation between the equipment and receiver.

3.Connect the equipment into and outlet on a circuit different from that to which the receiver is connected.

4.Consult the dealer or an experienced radio/TV technician for help.

Any special accessories needed for compliance must be specified in

the instruction manual.

**Warning:** A shielded-type power cord is required in order to meet FCC emission limits and also to prevent interference to the nearby radio and television reception. It is essential that only the supplied power cord be used. Use only shielded cables to connect I/O devices to this equipment.

**CAUSION:** Any changes or modifications not expressly approved by the party responsible for compliance could void your authority to operate the equipment.

20

**V1.0**